# **CONFIGURATION NOUVEAU OFFICE 365**

## **ANCV**

ANCV Page 1 sur 15 **V1.0 24 janvier 2022**

#### **Historique des révisions**

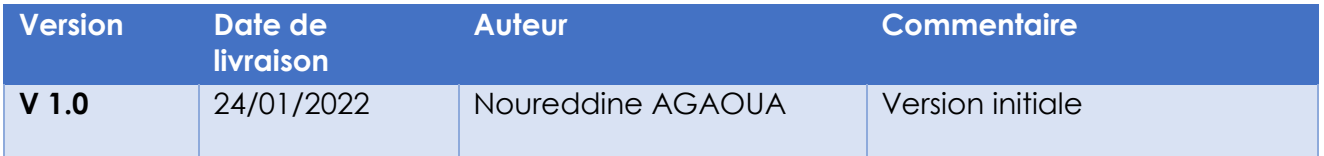

# Sommaire

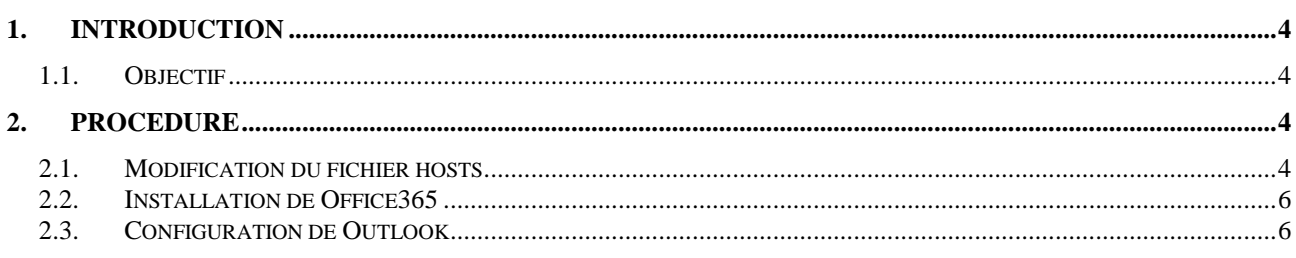

# <span id="page-3-0"></span>1.INTRODUCTION

## <span id="page-3-1"></span>1.1. Objectif

L'objectif du présent document vise à décrire l'installation de Office 365 et la configuration de Outlook

# <span id="page-3-2"></span>2.PROCEDURE

Avant l'installation de O365 le PC doit être :

- Joint dans le domaine ancv.local
- Supprimer Office 2013 s'il est installé , redémarrer après la désinstallation
- Aucun profil Outlook ne doit être configuré

### <span id="page-3-3"></span>2.1. Modification du fichier hosts

Cette étape ajoute une entré dans le fichier hosts qui se trouve dans :

C:\windows\system32\drivers

L'entrée ajoutée est 172.16.8.150 autodiscover.ancv.fr

Se connecter avec le compte utilisateur sur le PC

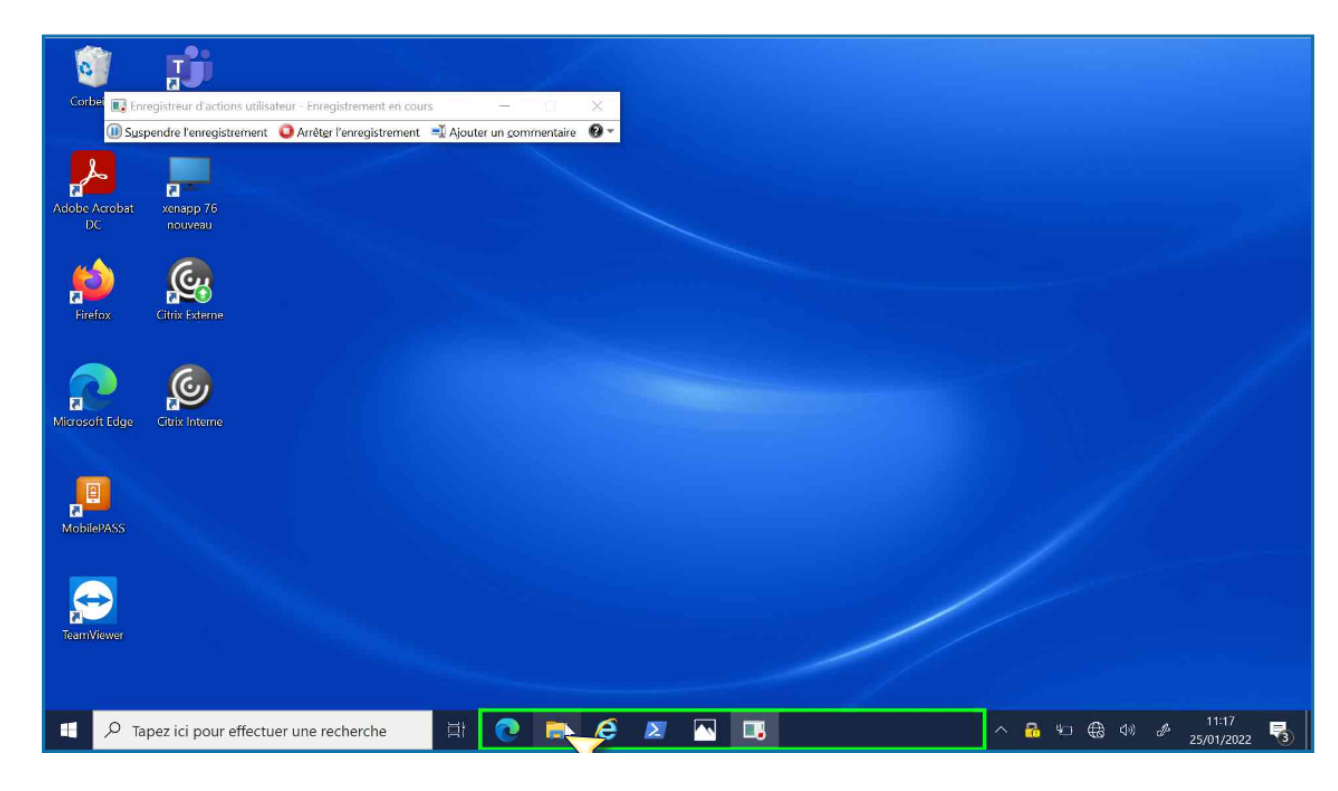

#### Lancer PowerShell en tant qu'administrateur

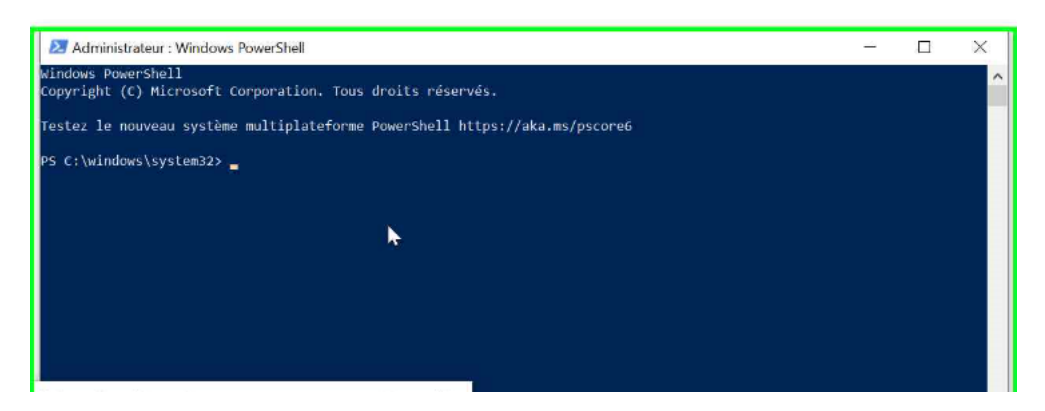

Exécuter la ligne de commande suivante :

\\smv-prd-adc-002\fichierhosts\script\_host.ps1

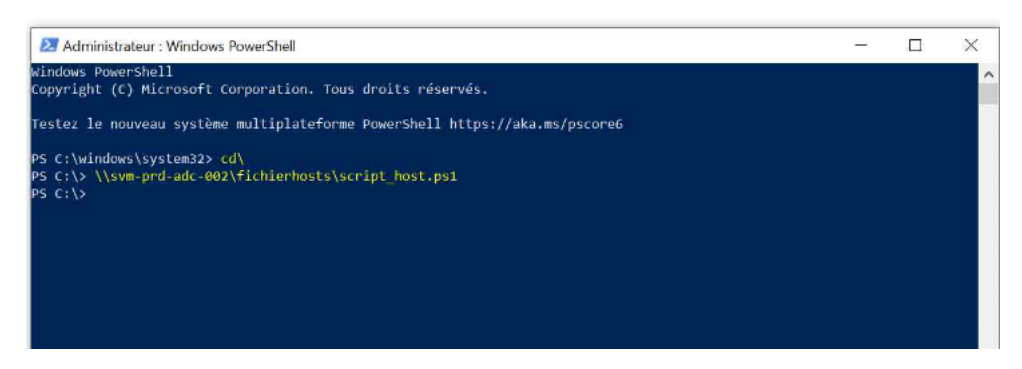

Vérifier que l'entrée est bien effective

Toujours sur la fenêtre PowerShell

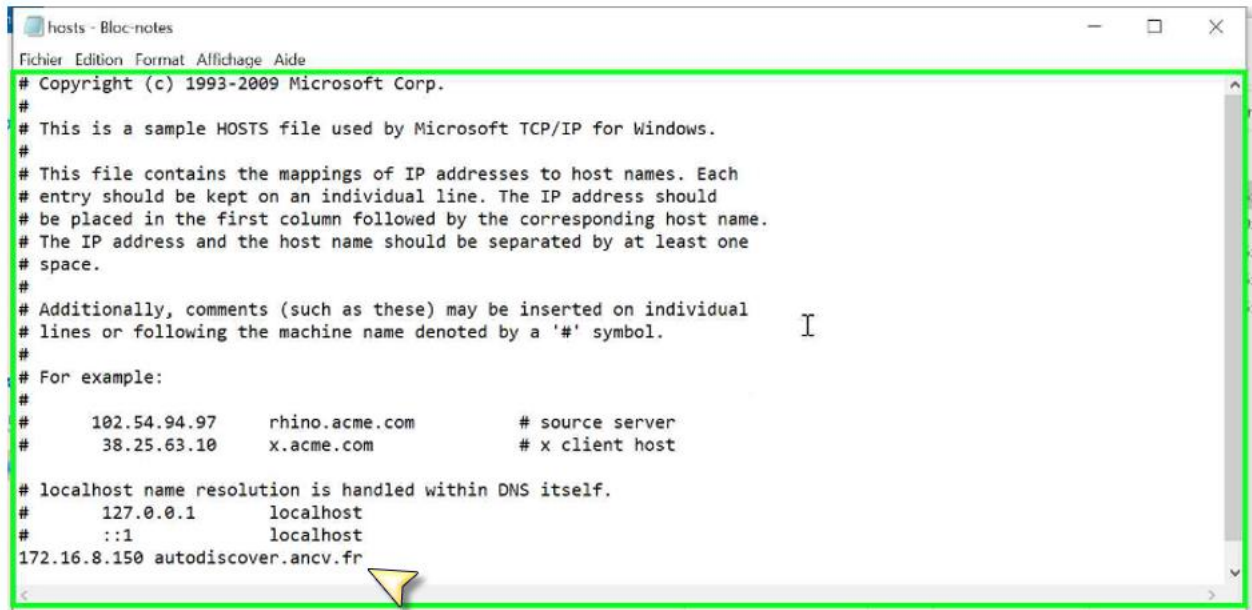

# <span id="page-5-0"></span>2.2. Installation de Office365

#### Explorateur windows

[\\svm-prd-adc-002\package-O365](file://///svm-prd-adc-002/package-O365)

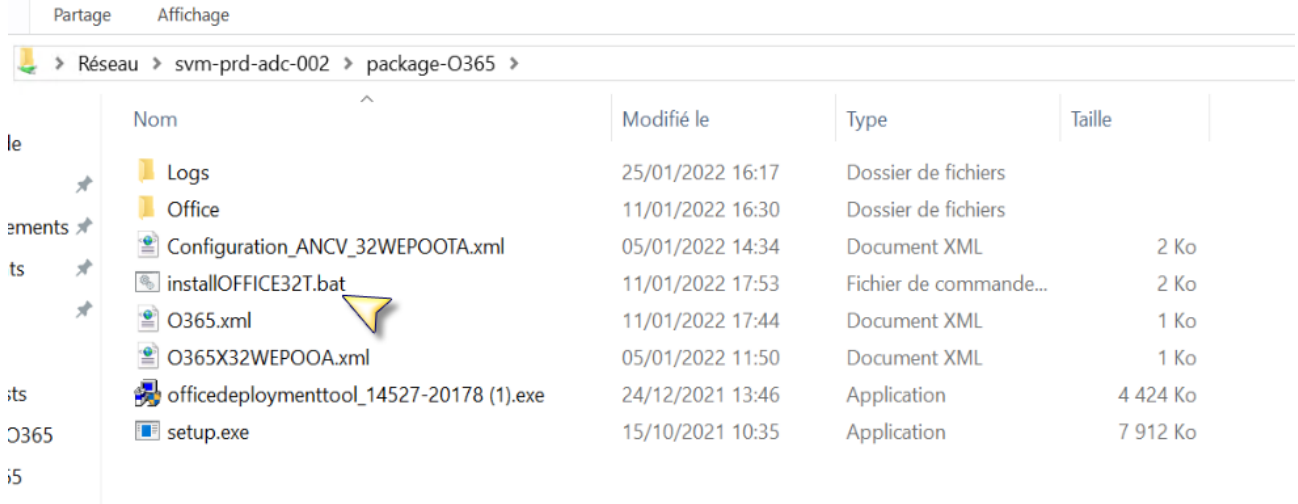

Lancer .bat entant qu'administrateur

# <span id="page-5-1"></span>2.3. Configuration de Outlook

Lancer Outlook

---> Options avancées

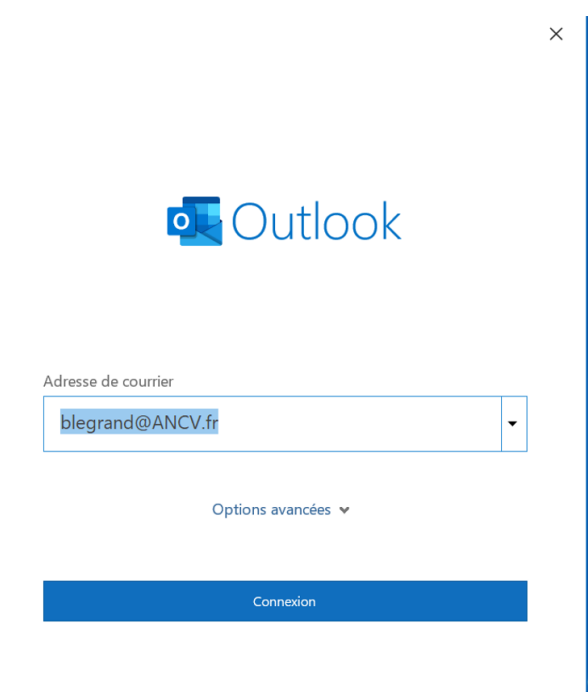

Cocher configurer mon compte manuellement

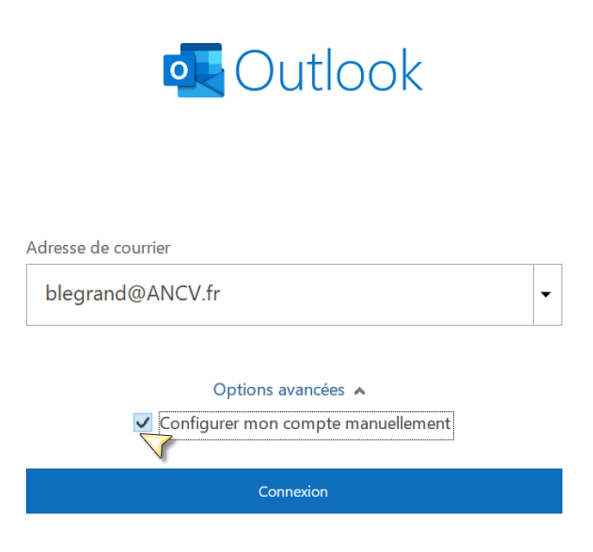

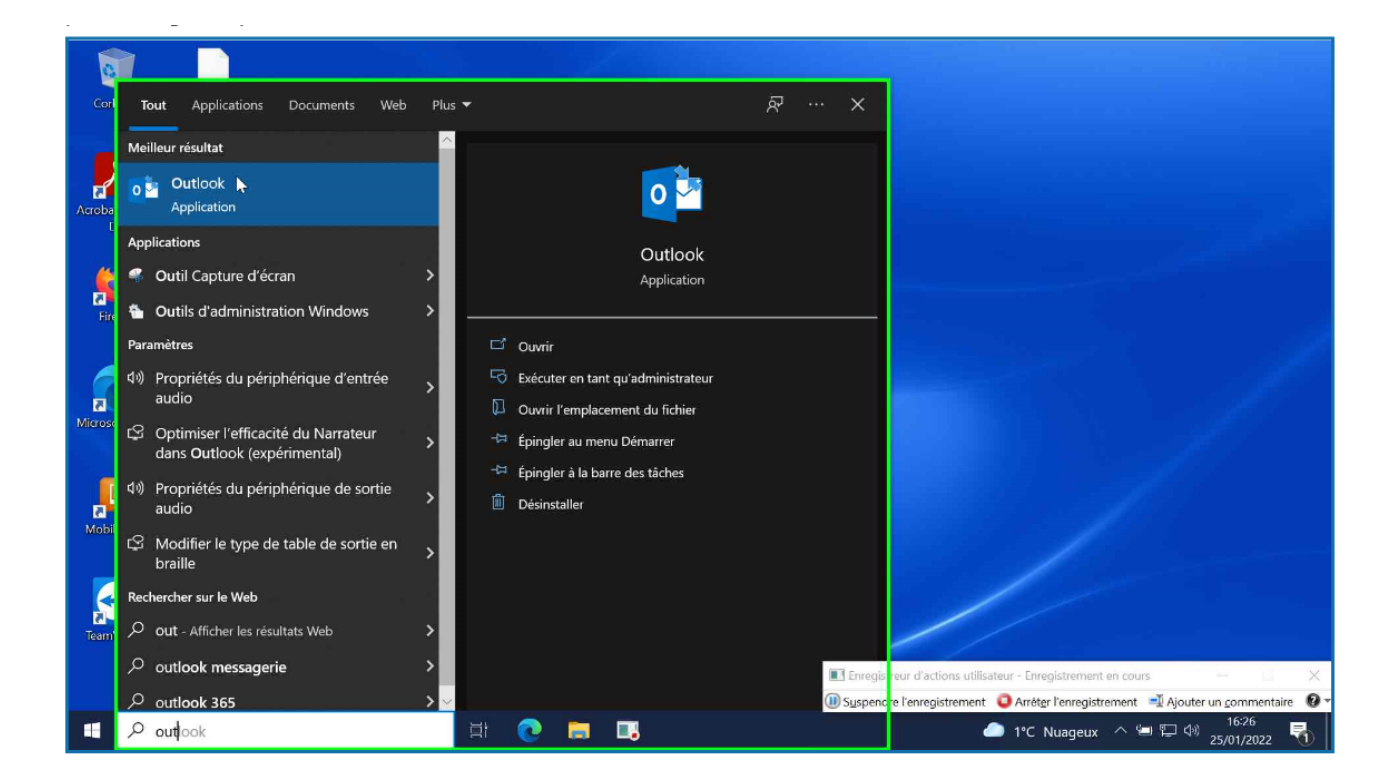

Sélectionner Exchange 2013 ou version antérieur

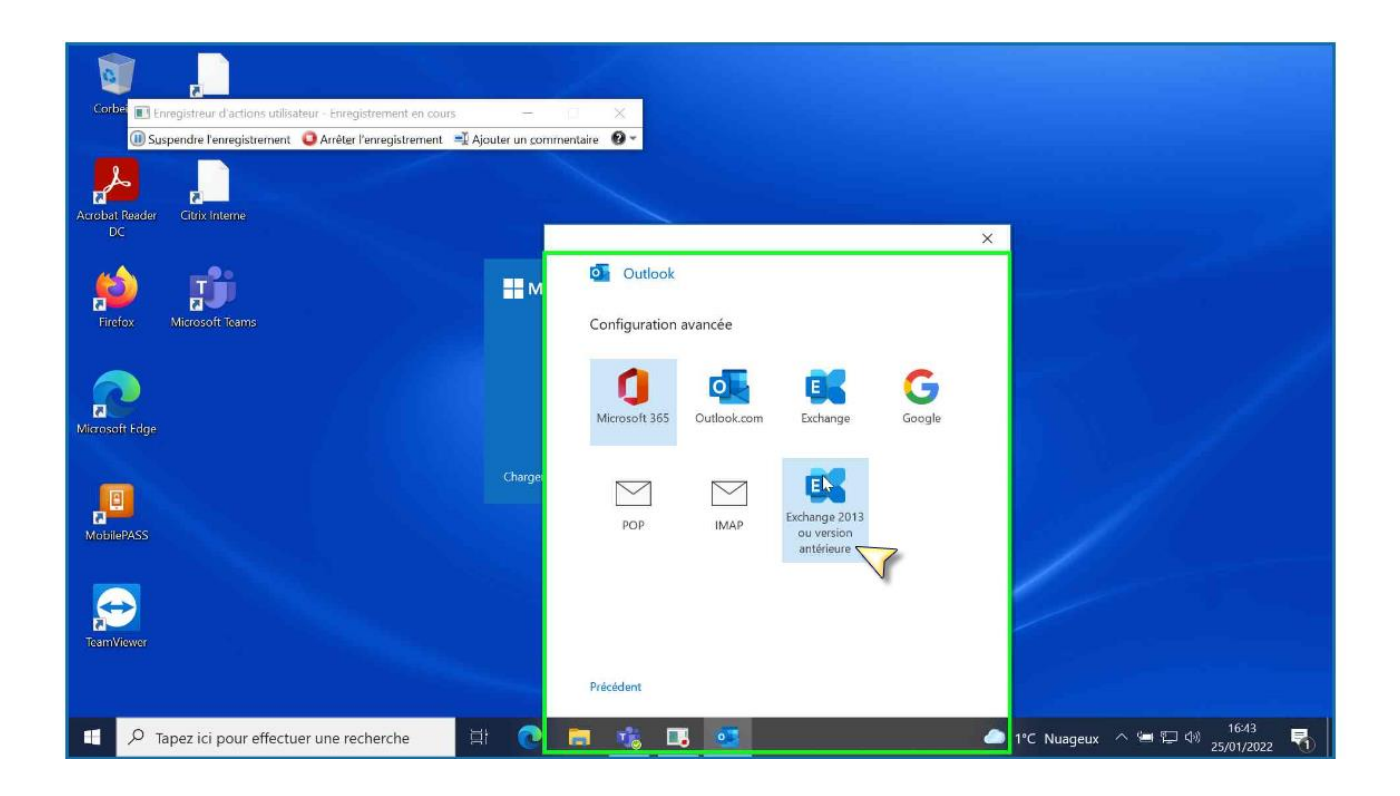

Décocher Utiliser le mode exchange mis en cache

Cliquer Paramètres supplémentaires

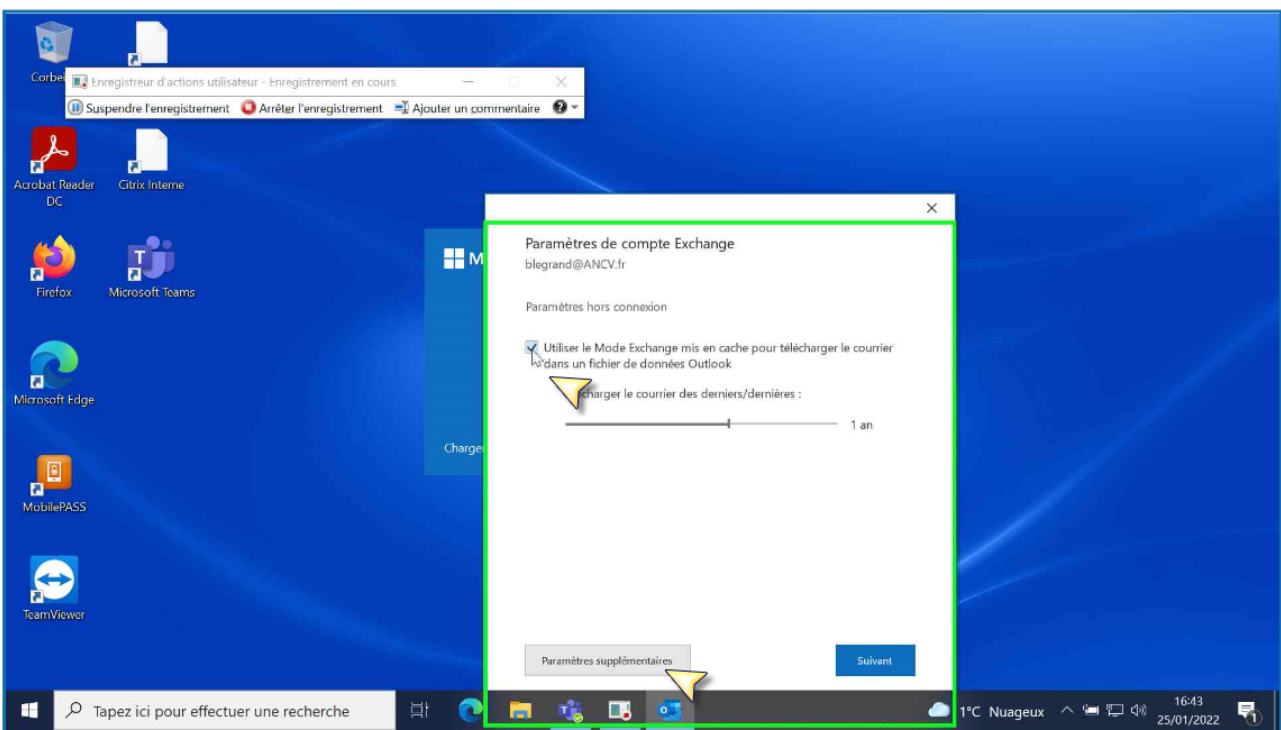

Dans l'onglet Sécurité --- Cocher Demander les informations d'identifications

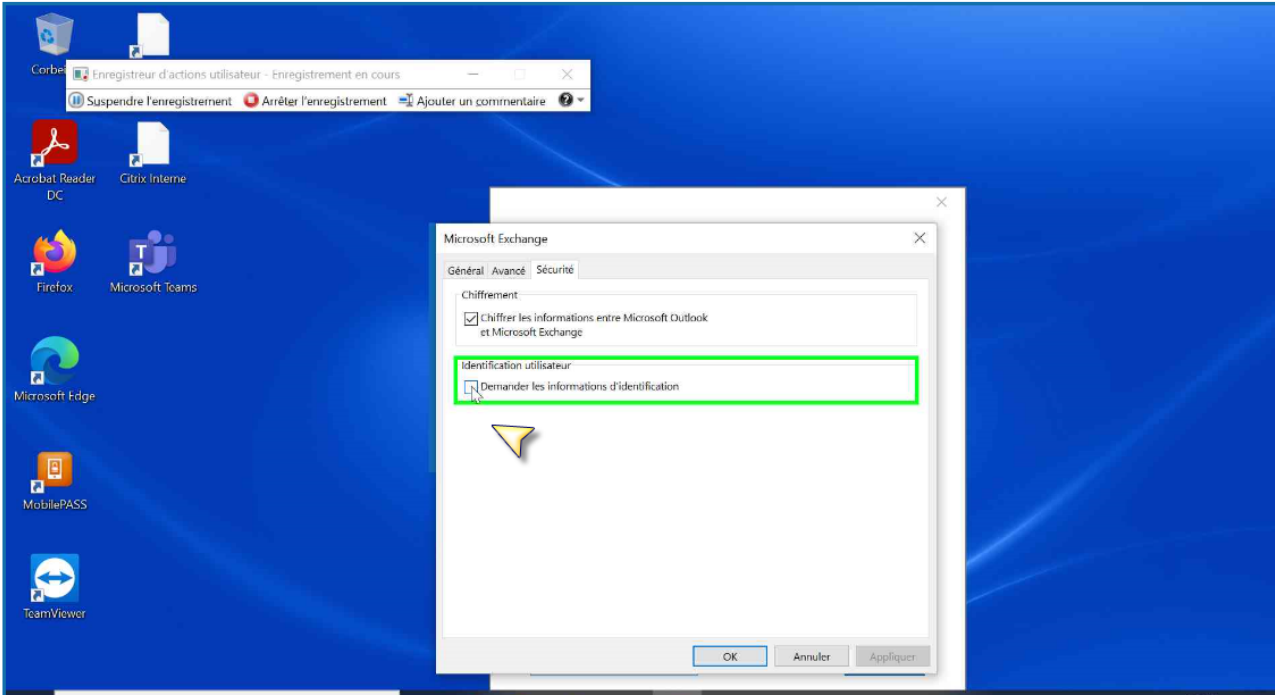

Valider par OK

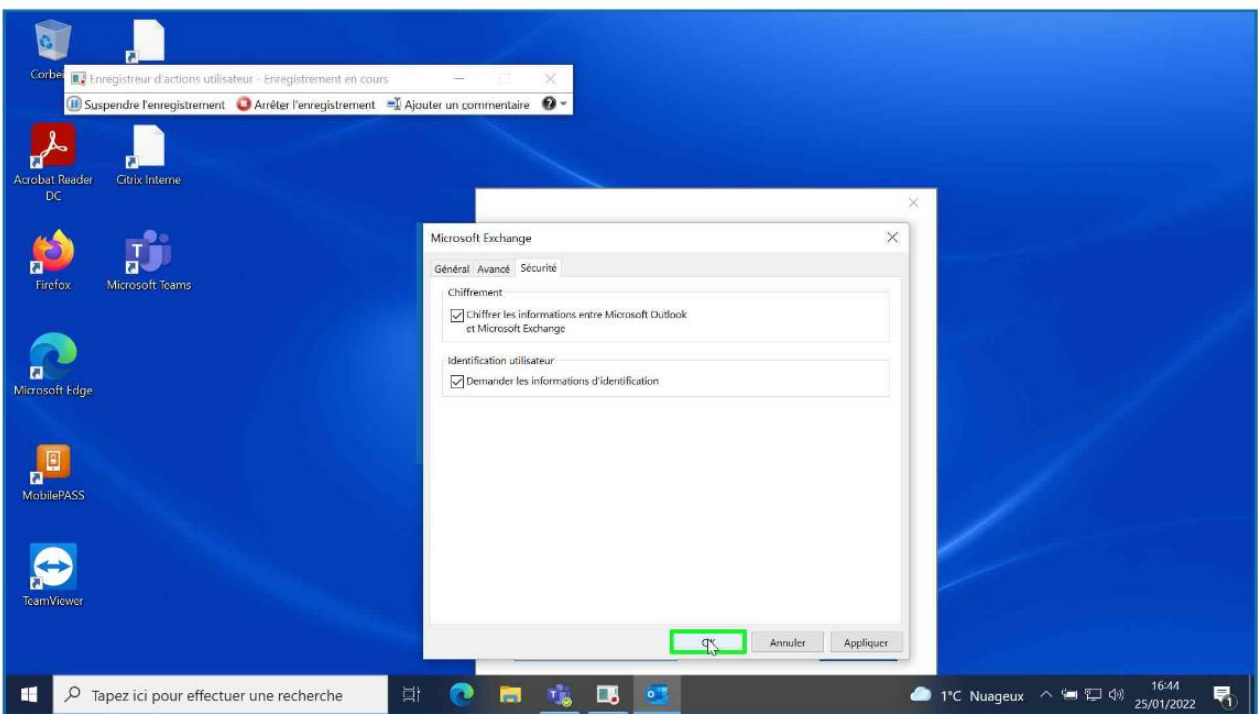

Retour à la fenetre parametre de compte Exchange --- suivant

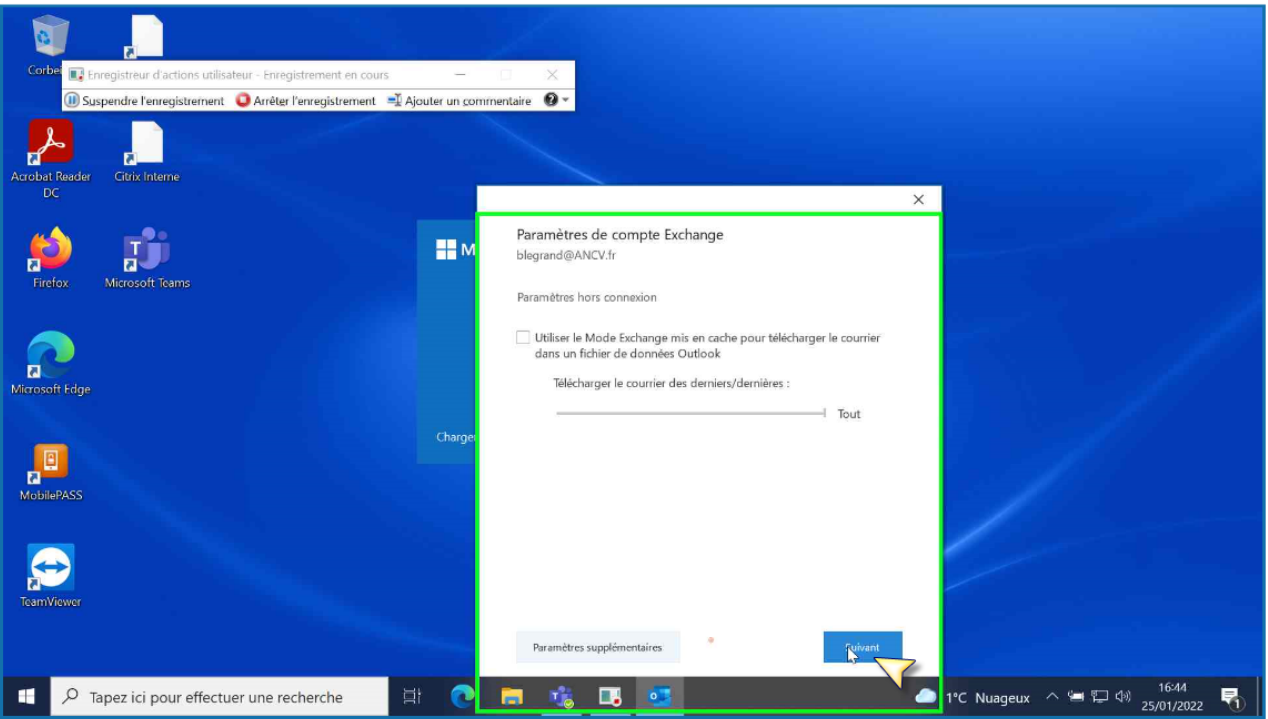

Désélectionner la case configurer outlook Mobile --- Terminé

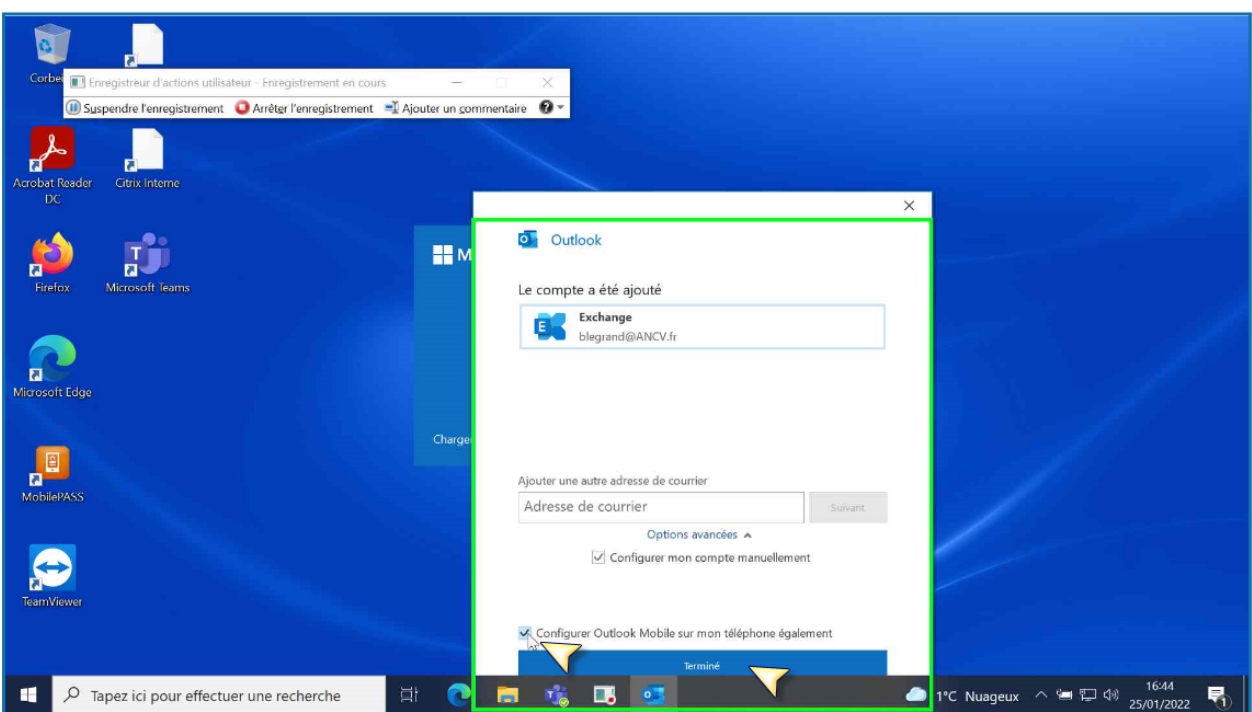

Une fenêtre d'authentification apparait

Taper dans nom d'utilisateur : ancv-siege\<compte de connexion>

Renseigner le mot de passe ---OK

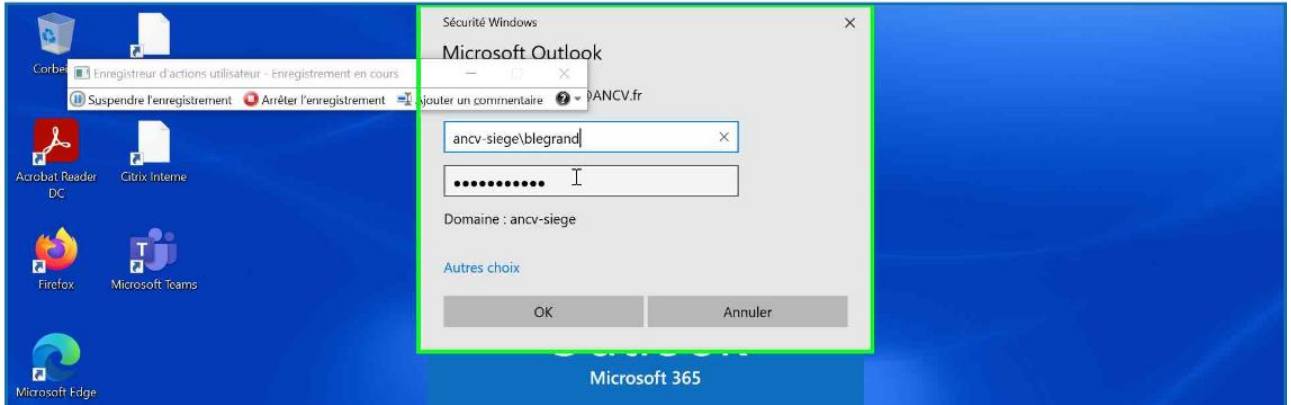

Il se peut que la première connexion soit en échec

Relancer une deuxième fois Outlook avec les étapes précédentes

Une fenêtre de connexion à Office apparait --- Cliquer se connecter

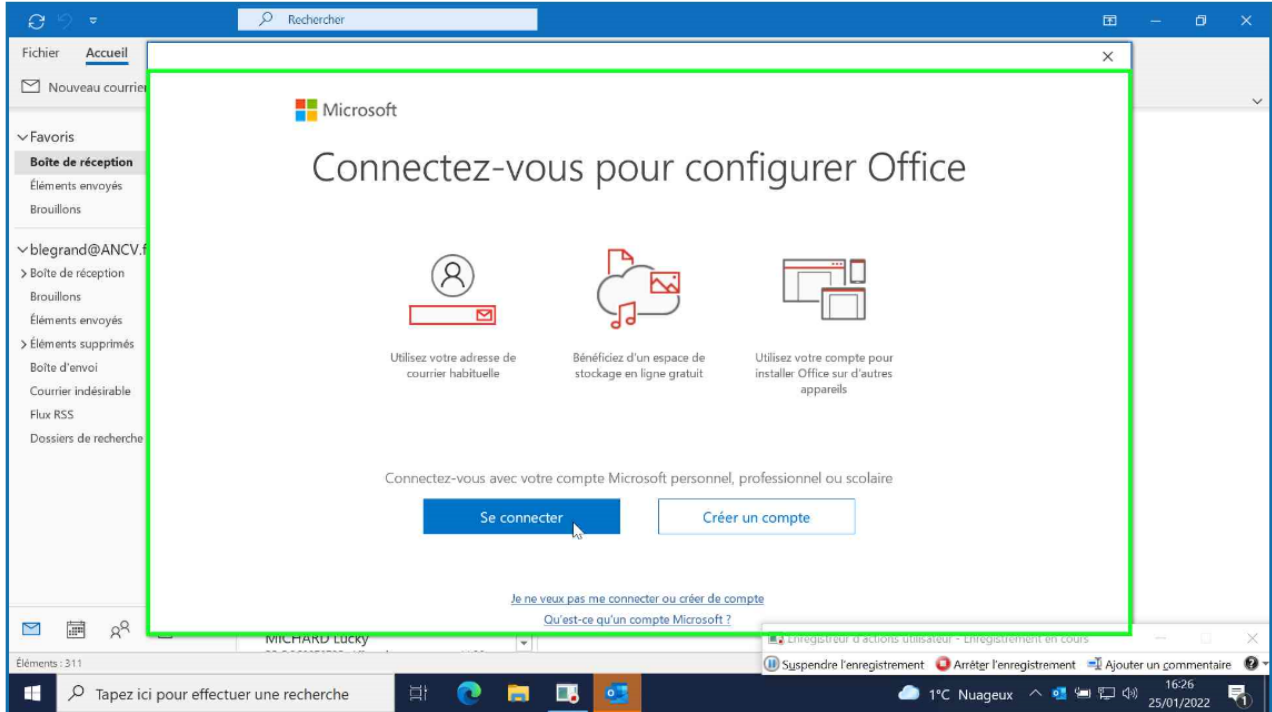

Renseigner l'UPN de O365 exemple : blegrand@ancv.fr

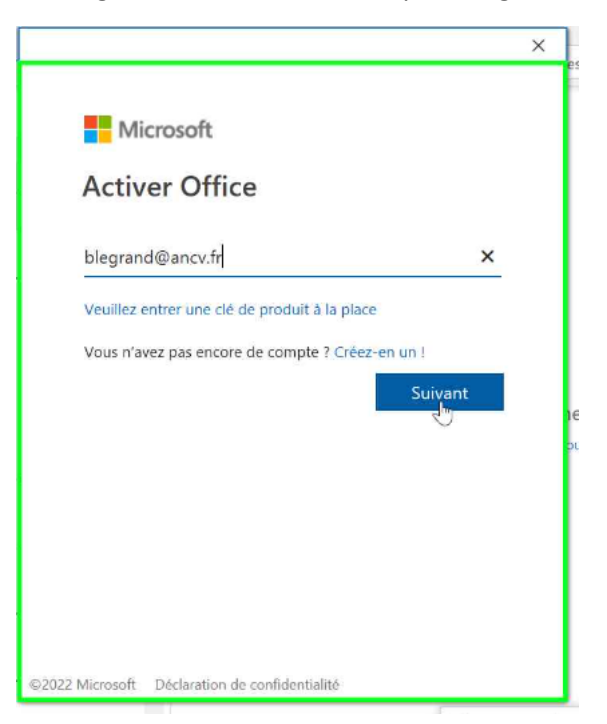

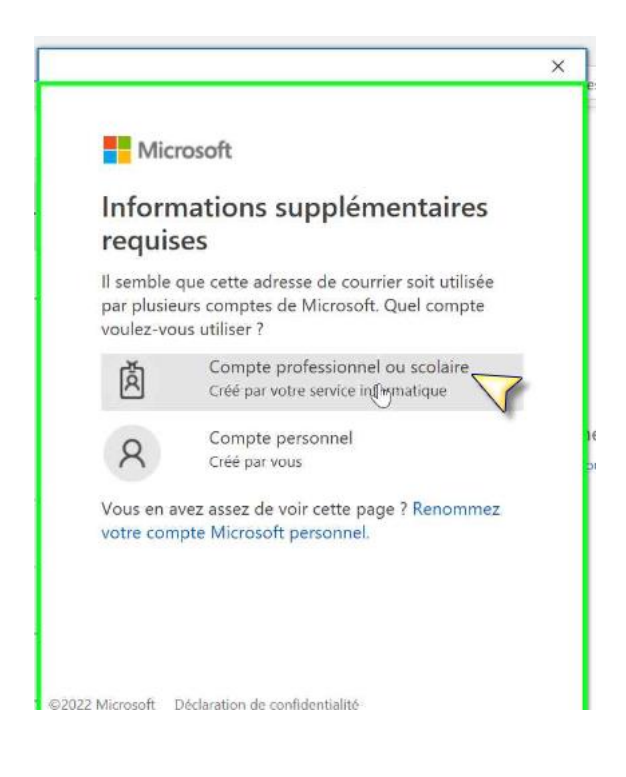

Renseigner le mot de passe de la session Windows

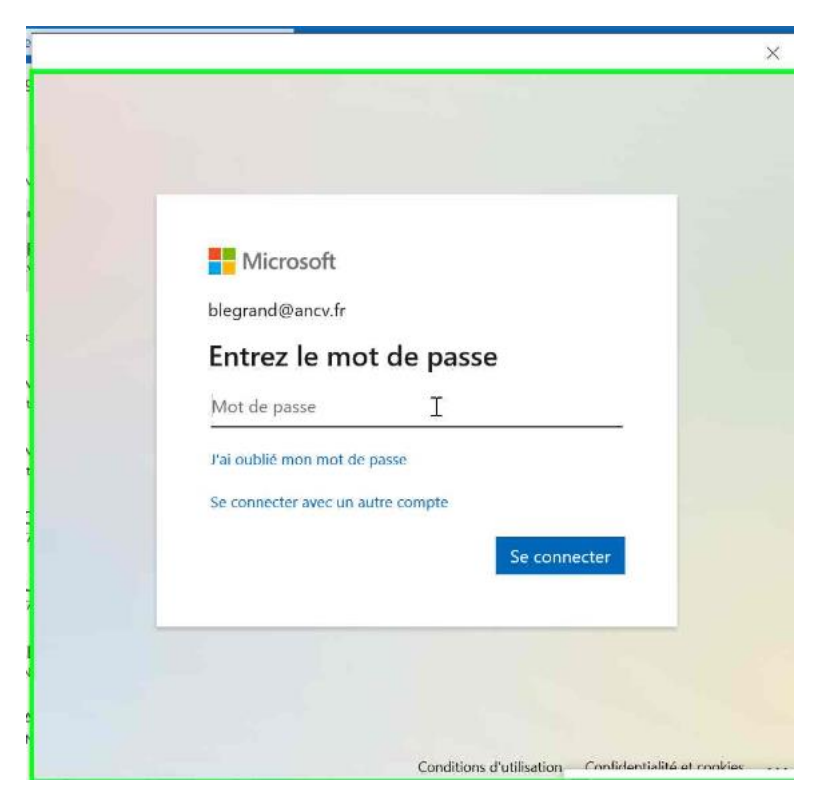

Décocher : autoriser mon organisation ……

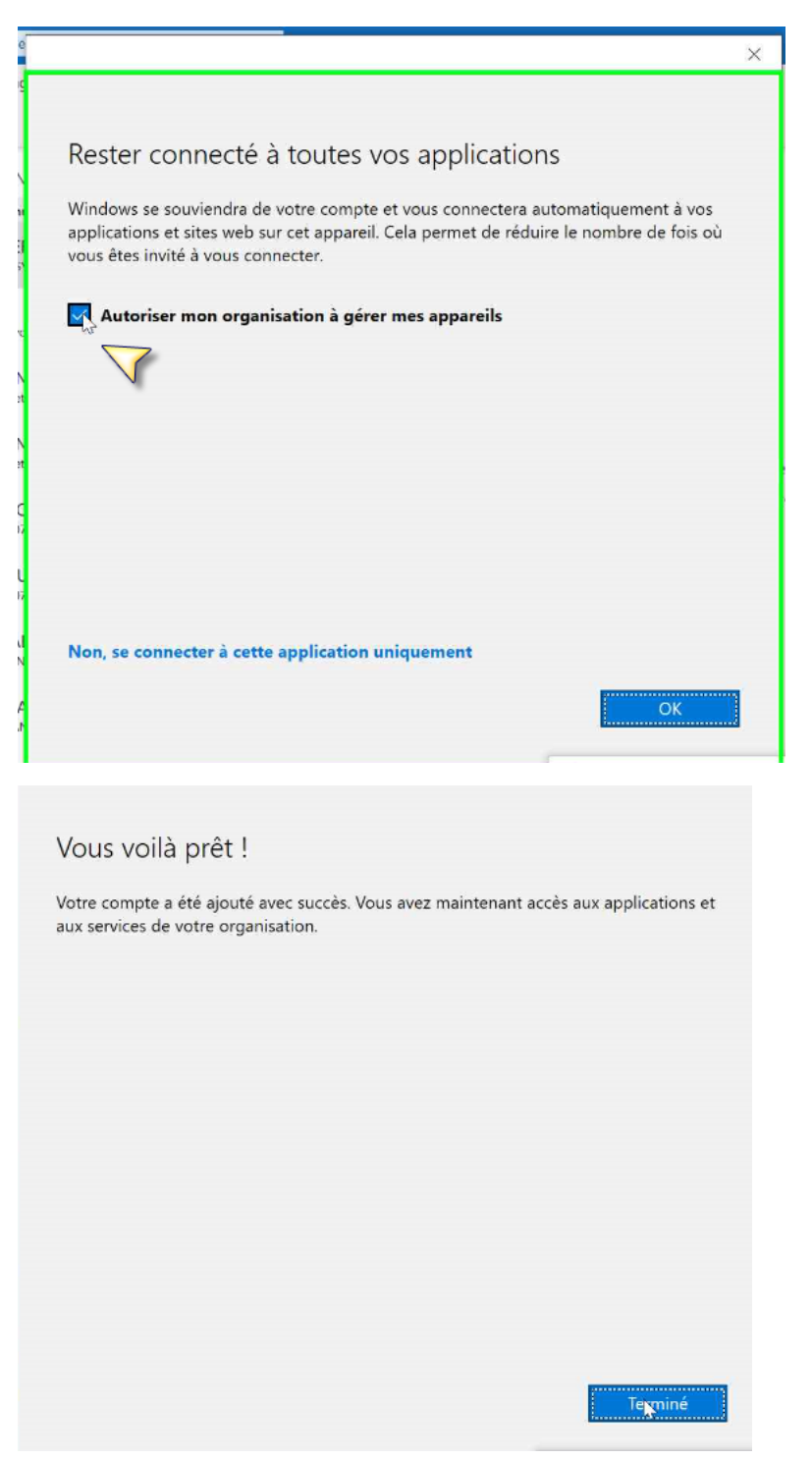

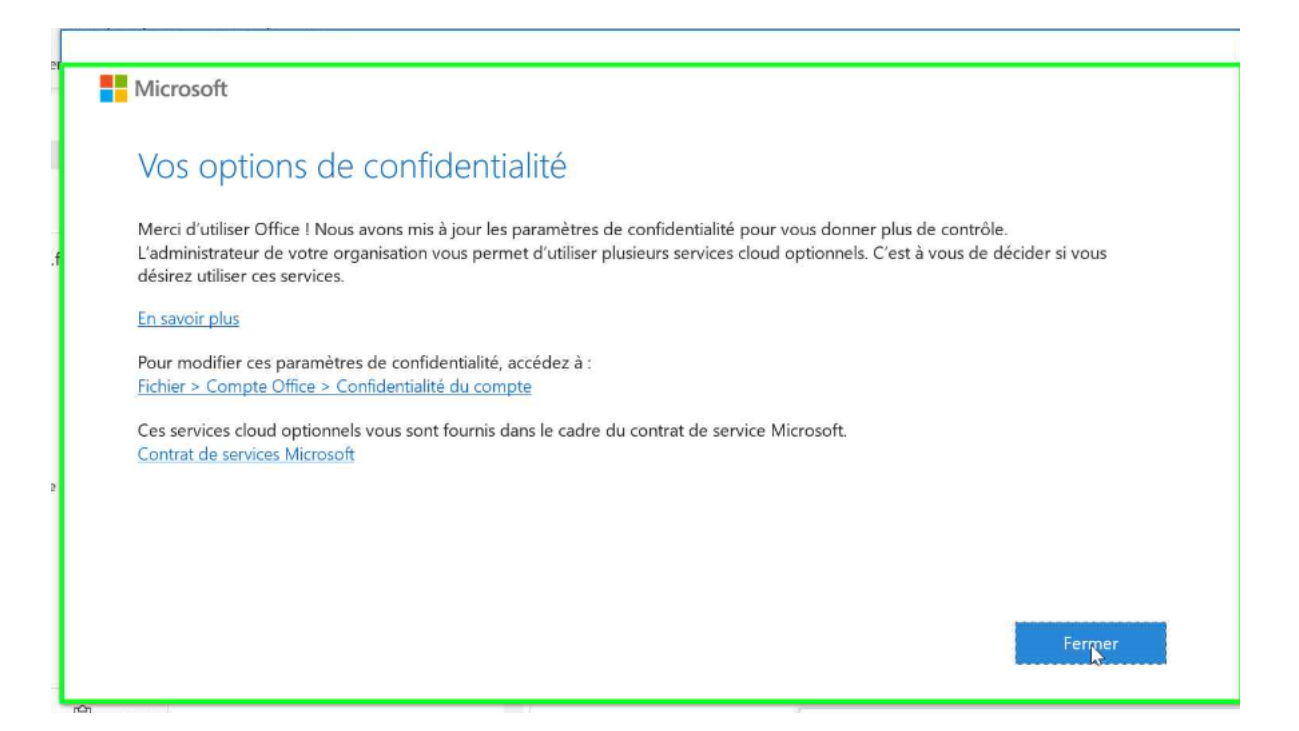